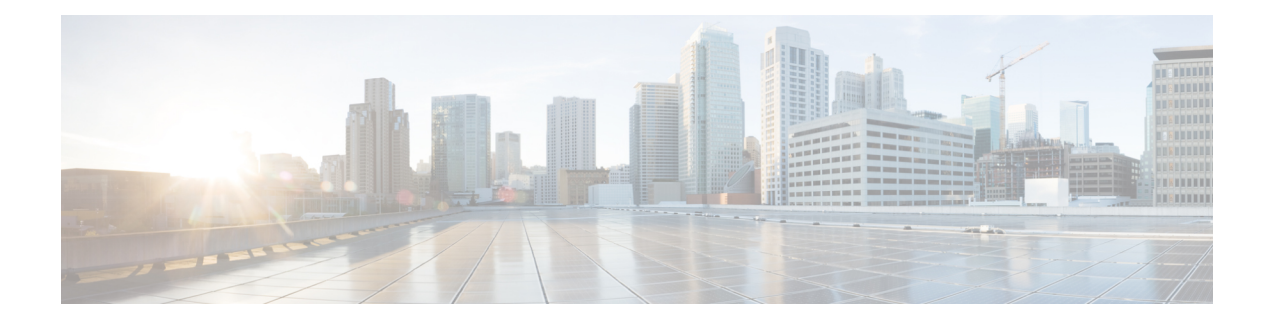

# **Firepower 4100/9300**の**FXOS**アップグレード

Firepower 4100/9300 の場合、Threat Defense のメジャーアップグレードには FXOS のアップグ レードも必要です。Threat Defense のメジャーバージョンには特別に認定および推奨されてい る付随のFXOSバージョンがあります。シスコではこれらの組み合わせの拡張テストを実施す るため、可能な限りこれらの組み合わせを使用してください。メンテナンスリリースとパッチ でFXOSのアップグレードが必要になることはほとんどありませんが、最新のFXOSビルドに アップグレードして、解決済みの問題を有効に活用することもできます。

- FXOS のアップグレードパッケージ (1 ページ)
- FXOS のアップグレードガイドライン (1 ページ)
- FXOS のアップグレードパス (4 ページ)
- Chassis Manager を使用した FXOS のアップグレード (9 ページ)
- CLI を使用した FXOS のアップグレード (18 ページ)

# **FXOS** のアップグレードパッケージ

FXOS イメージは シスコ サポートおよびダウンロード サイト で入手できます。

- Firepower 4100  $\vee \vee \vee \vee \vee \vee \vee$  <http://www.cisco.com/go/firepower4100-software>
- Firepower 9300: <http://www.cisco.com/go/firepower9300-software>

正しい FXOS イメージを見つけるには、デバイス モデルを選択または検索し、対象バージョ ンとビルドの *Firepower Extensible Operating System* のダウンロードページを参照します。FXOS イメージ(fxos-k9.*version*.SPA)は、リカバリおよび MIB パッケージとともにリストさ れます。

# **FXOS** のアップグレードガイドライン

重要なリリース固有のアップグレードガイドライン、新機能および廃止された機能、未解決の バグおよび解決済みのバグについては、Cisco Firepower 4100/9300 FXOS [リリースノート](https://www.cisco.com/c/en/us/support/security/firepower-9000-series/products-release-notes-list.html) を参 照してください。

#### **Threat Defense** をアップグレードするために必要な **FXOS** の最小バージョン

バージョン 7.2 を実行するために必要な FXOS の最小バージョンは、FXOS 2.12.0.31 です。

#### **FXOS** をアップグレードするために必要な **FXOS** の最小バージョン

FXOS 2.2.2 から、それ以降の任意の FXOS バージョンにアップグレードできます。

#### **FXOS** アップグレードの所要時間

FXOS のアップグレードには最長 45 分かかることがあり、トラフィックフローやインスペク ションに影響を与える場合があります。詳細については、FXOS のアップグレードでのトラ フィックフローとインスペクション (3 ページ)を参照してください。

#### **Threat Defense** 高可用性**/**スケーラビリティを備えた **FXOS** のアップグレード順序

高可用性や拡張性を導入する場合でも、各シャーシのFXOSを個別にアップグレードします。 中断を最小限に抑えるには、1つずつシャーシのFXOSをアップグレードします。ThreatDefense のアップグレードの場合、グループ化されたデバイスが1つずつ自動的にアップグレードされ ます。

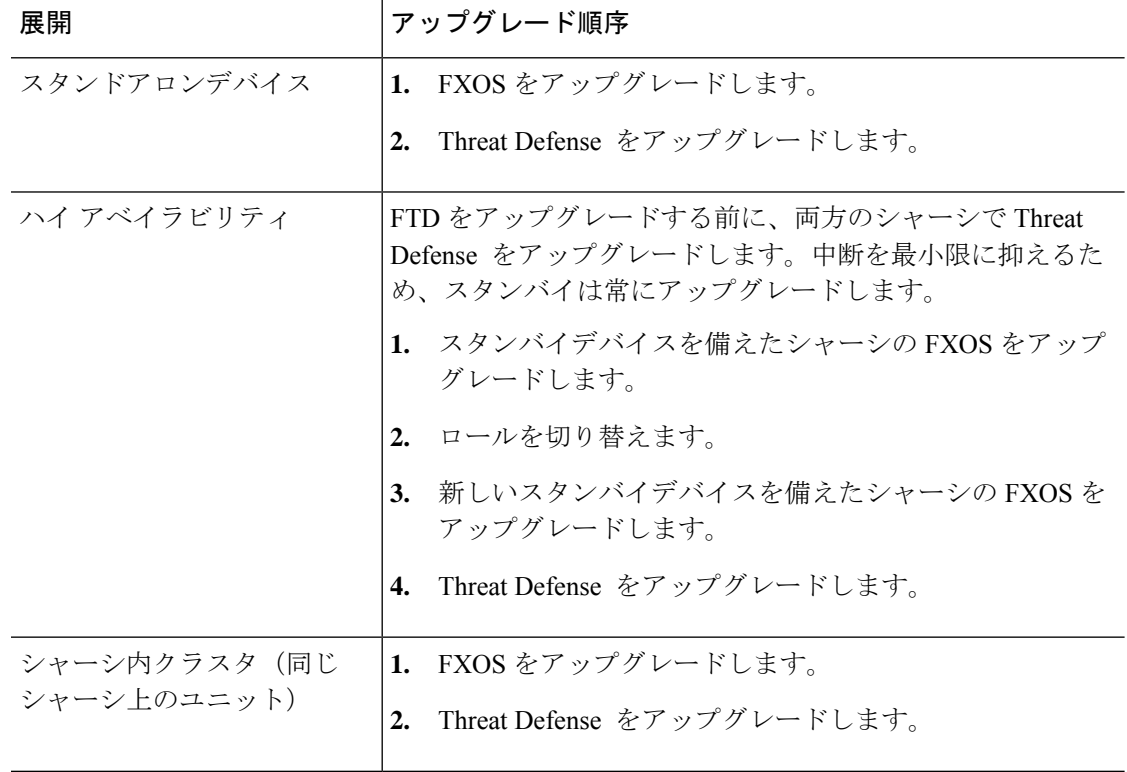

#### 表 **<sup>1</sup> : Threat Defense** 高可用性**/**スケーラビリティを備えた **FXOS** のアップグレード順序

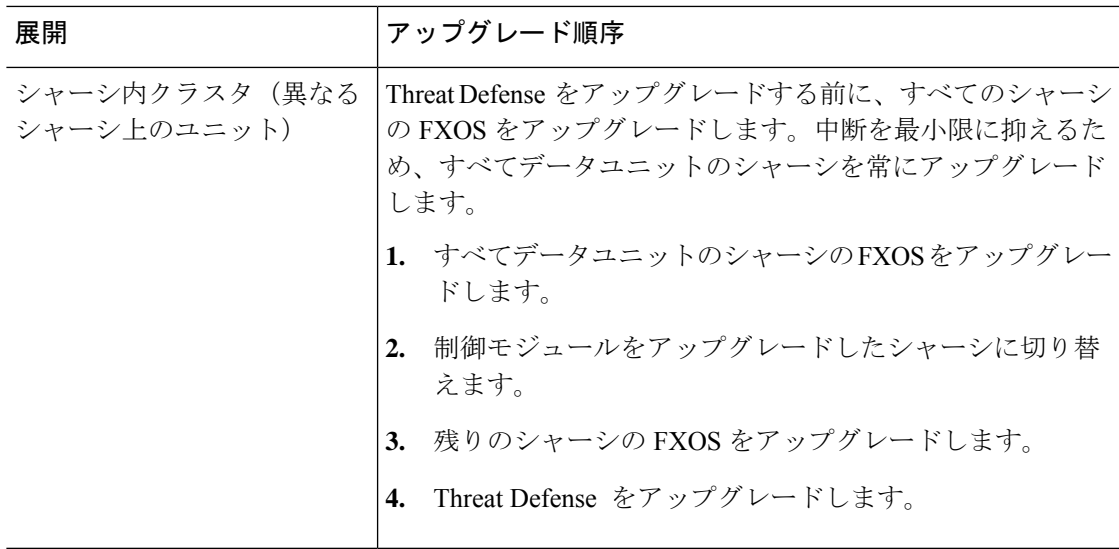

#### **FTD** および **ASA** 論理デバイスを搭載した **FXOS** のアップグレード

Firepower 9300 に Threat Defense および ASA 論理デバイスが設定されている場合は、この章の 手順を使用して FXOS と Threat Defense をアップグレードします。FXOS をアップグレードし ても、どちらのタイプの論理デバイスとの互換性も失われないことを確認する必要があります (Threat Defense および ASA を使用した FXOS のアップグレードパス (7 ページ) を参照)。

ASA のアップグレード手順については、Cisco Secure Firewall ASA [アップグレードガイド](https://www.cisco.com/c/en/us/td/docs/security/asa/upgrade/asa-upgrade.html) を参 照してください。

#### 論理デバイスを搭載していない **FXOS** のアップグレード

論理デバイスが設定されていない場合は、この章の手順を使用して、スタンドアロン型のThreat Defense デバイスの FXOS をアップグレードします。論理デバイスに関する指示は無視してく ださい。または、必要なFXOSバージョンへのシャーシの完全な再イメージ化を実行します。

### **FXOS** のアップグレードでのトラフィックフローとインスペクション

FXOS をアップグレードするとシャーシが再起動します。高可用性や拡張性を導入する場合で も、各シャーシの FXOS を個別にアップグレードします。中断を最小限に抑えるには、1 つず つシャーシをアップグレードします。

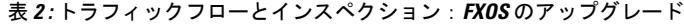

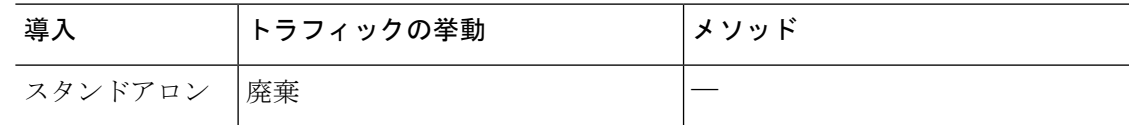

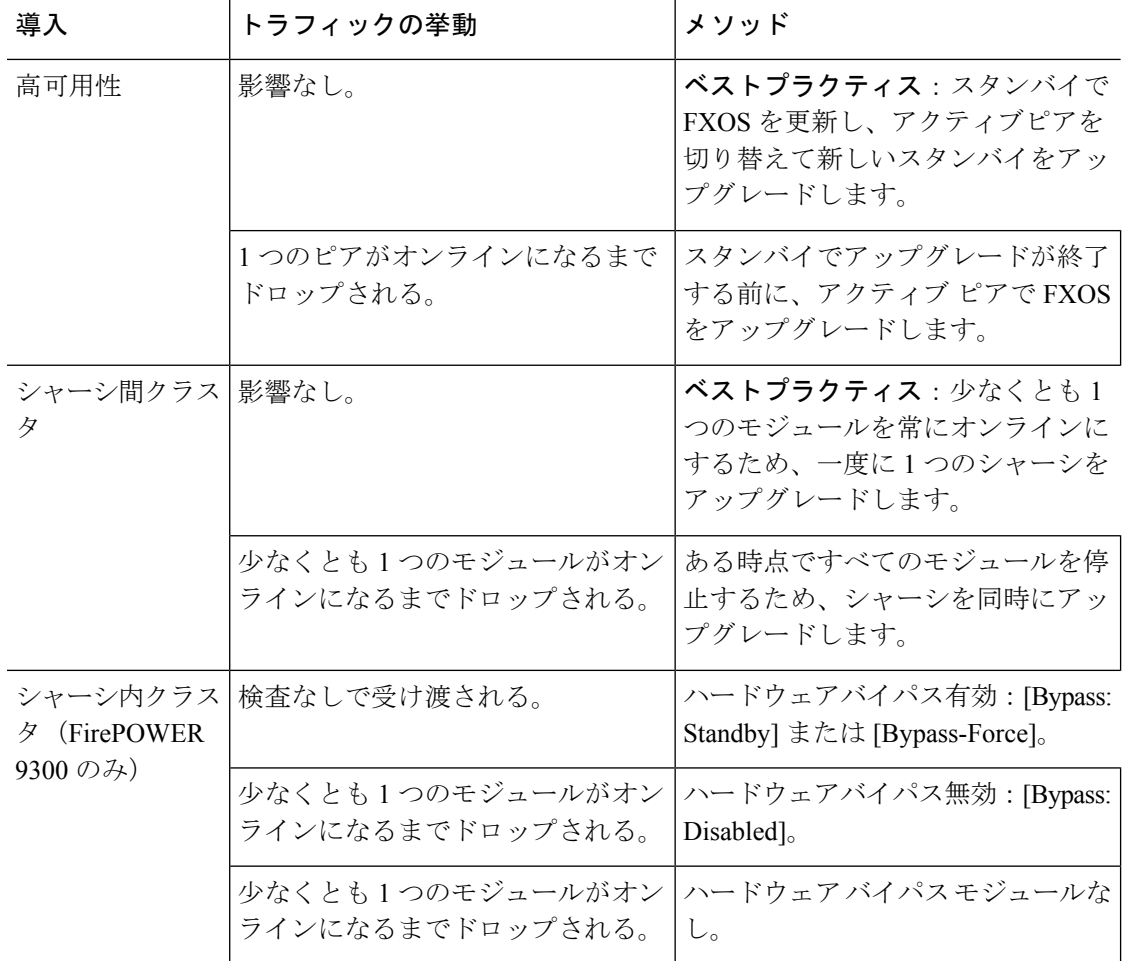

# **FXOS** のアップグレードパス

展開に一致するアップグレードパスを選択します。

### **Threat Defense** を使用する **FXOS** のアップグレードパス

次の表に、Firepower 4100/9300 の Threat Defense のアップグレードパスを示します。

現在の Threat Defense /Management Center のバージョンが対象のバージョンより後の日付にリ リースされた場合、期待どおりにアップグレードできない可能性があります。このような場 合、アップグレードはすぐに失敗し、2 つのバージョン間にデータストアの非互換性があるこ とを説明するエラーが表示されます。現在のバージョンと対象のバージョンの両方のに関する リリースノートには、特定の制限が掲載されています。

この表には、シスコにより特別に認定されたバージョンの組み合わせのみが掲載されていま す。最初に FXOS をアップグレードするため、サポートされている(ただし推奨されていな い)組み合わせを短時間実行します。ここでは、FXOS が論理デバイスの「前」になります。

最小限のビルドおよびその他の詳細な互換性情報については、[CiscoSecureFirewallThreatDefense](https://www.cisco.com/c/en/us/td/docs/security/secure-firewall/compatibility/threat-defense-compatibility.html) [互換性ガイド](https://www.cisco.com/c/en/us/td/docs/security/secure-firewall/compatibility/threat-defense-compatibility.html) を参照してください。

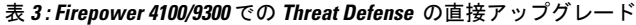

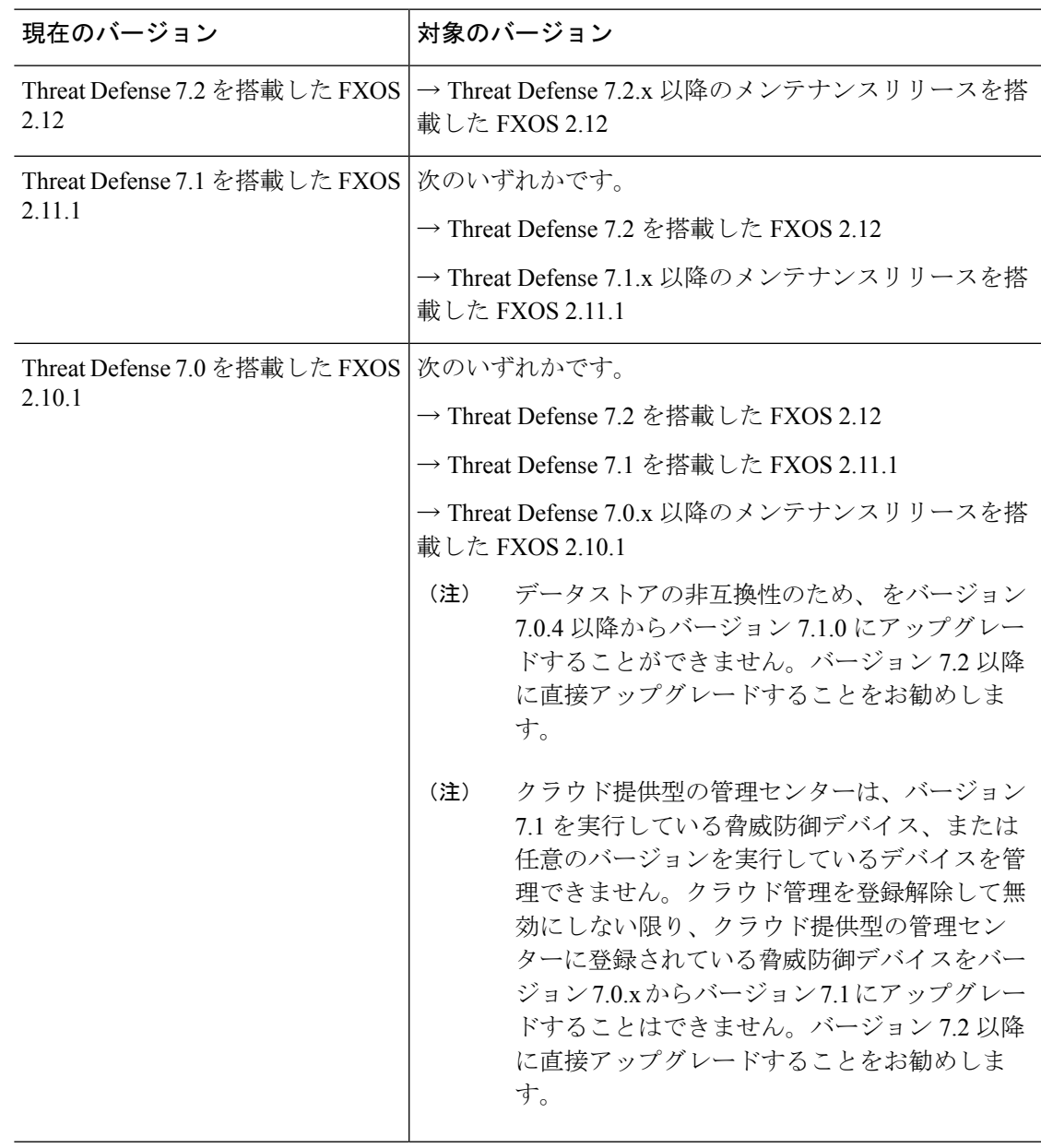

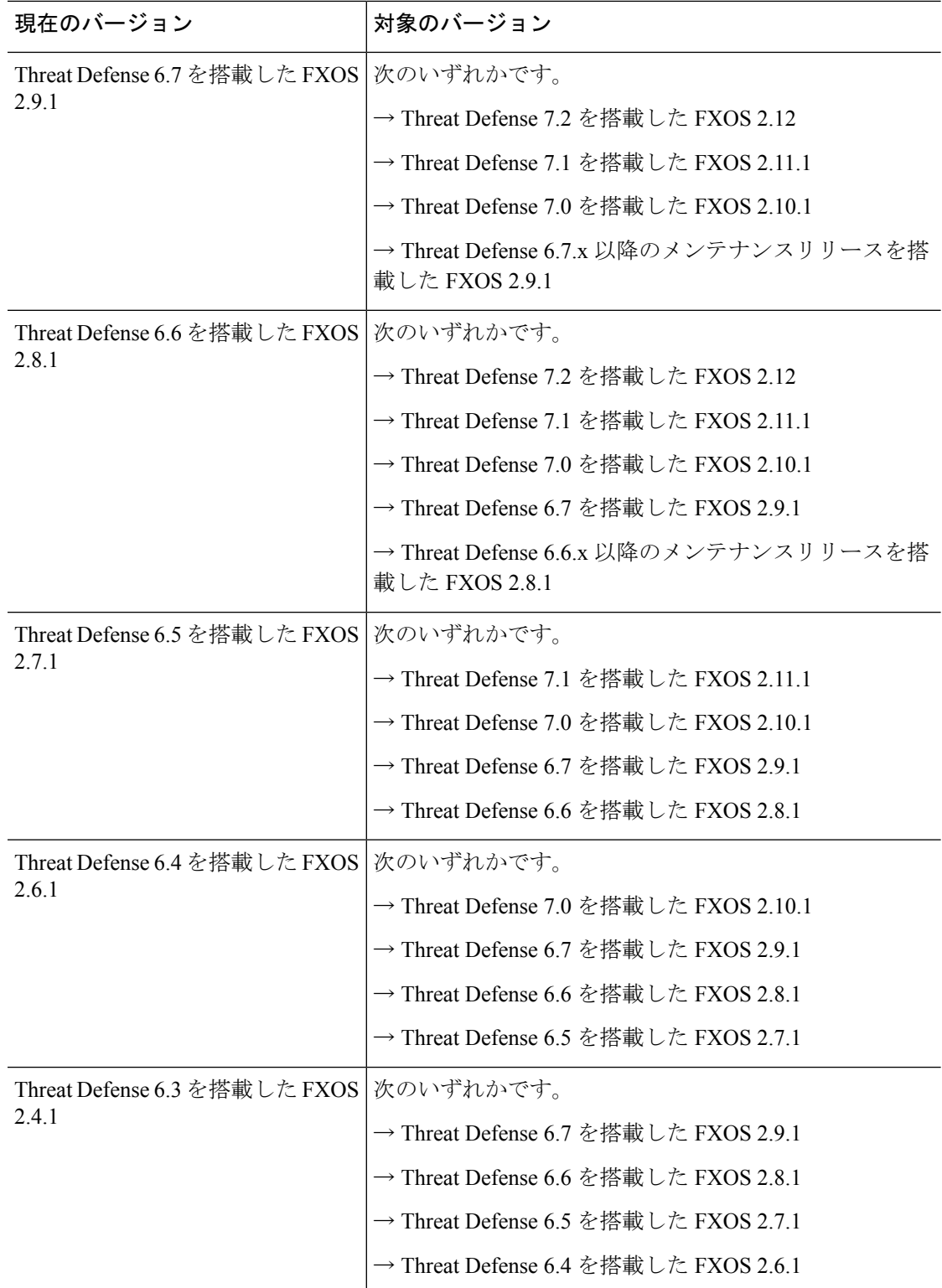

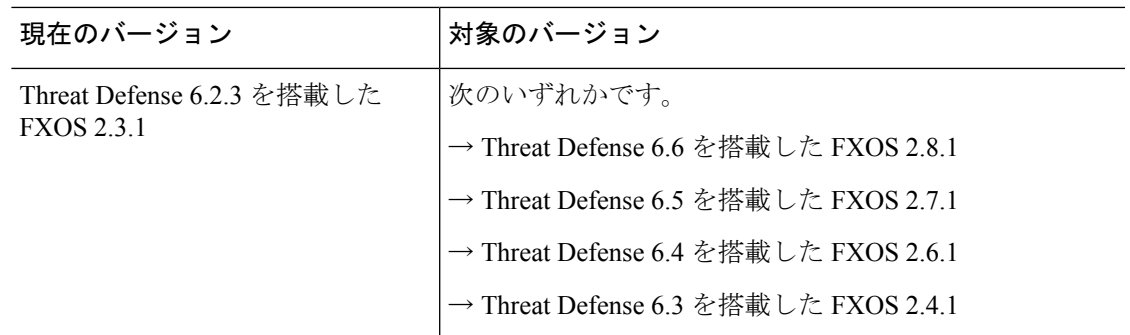

### **Threat Defense** および **ASA** を使用した **FXOS** のアップグレードパス

この表では、別のモジュールで実行されている Threat Defense および ASA 論理デバイスを搭 載した Firepower 9300 シャーシのアップグレードパスを示します。

(注)

このドキュメントには、ASA論理デバイスのアップグレード手順は記載されていません。 アップグレード手順については、Cisco Secure Firewall ASA [アップグレードガイド](https://www.cisco.com/c/en/us/td/docs/security/asa/upgrade/asa-upgrade.html) を参照 してください。

現在の Threat Defense /Management Center のバージョンが対象のバージョンより後の日付にリ リースされた場合、期待どおりにアップグレードできない可能性があります。このような場 合、アップグレードはすぐに失敗し、2 つのバージョン間にデータストアの非互換性があるこ とを説明するエラーが表示されます。現在のバージョンと対象のバージョンの両方のに関する リリースノートには、特定の制限が掲載されています。

この表には、シスコにより特別に認定されたバージョンの組み合わせのみが掲載されていま す。最初に FXOS をアップグレードするため、サポートされている(ただし推奨されていな い)組み合わせを短時間実行します。ここでは、FXOS が論理デバイスの「前」になります。 最小限のビルドおよびその他の詳細な互換性情報については、[CiscoSecureFirewallThreatDefense](https://www.cisco.com/c/en/us/td/docs/security/secure-firewall/compatibility/threat-defense-compatibility.html) [互換性ガイド](https://www.cisco.com/c/en/us/td/docs/security/secure-firewall/compatibility/threat-defense-compatibility.html) を参照してください。

このタイプの展開では、FXOS をアップグレードしても、どちらのタイプの論理デバイスとの 互換性も失われないことを確認する必要があります。複数のバージョンをスキップする必要が ある場合、通常は Threat Defense がリミッタになります。FXOS と ASA は通常、1 ホップでさ らにアップグレードできます。ターゲットのFXOSバージョンに達したら、どのタイプの論理 デバイスからでもアップグレードを開始できます。

表 **<sup>4</sup> : Firepower <sup>9300</sup>** での **Threat Defense** および **ASA** の直接アップグレード

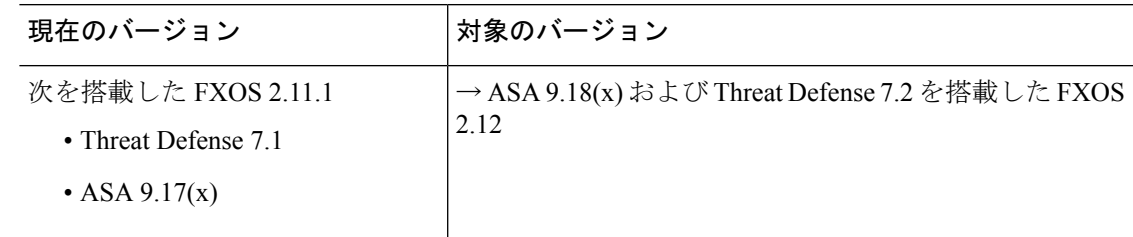

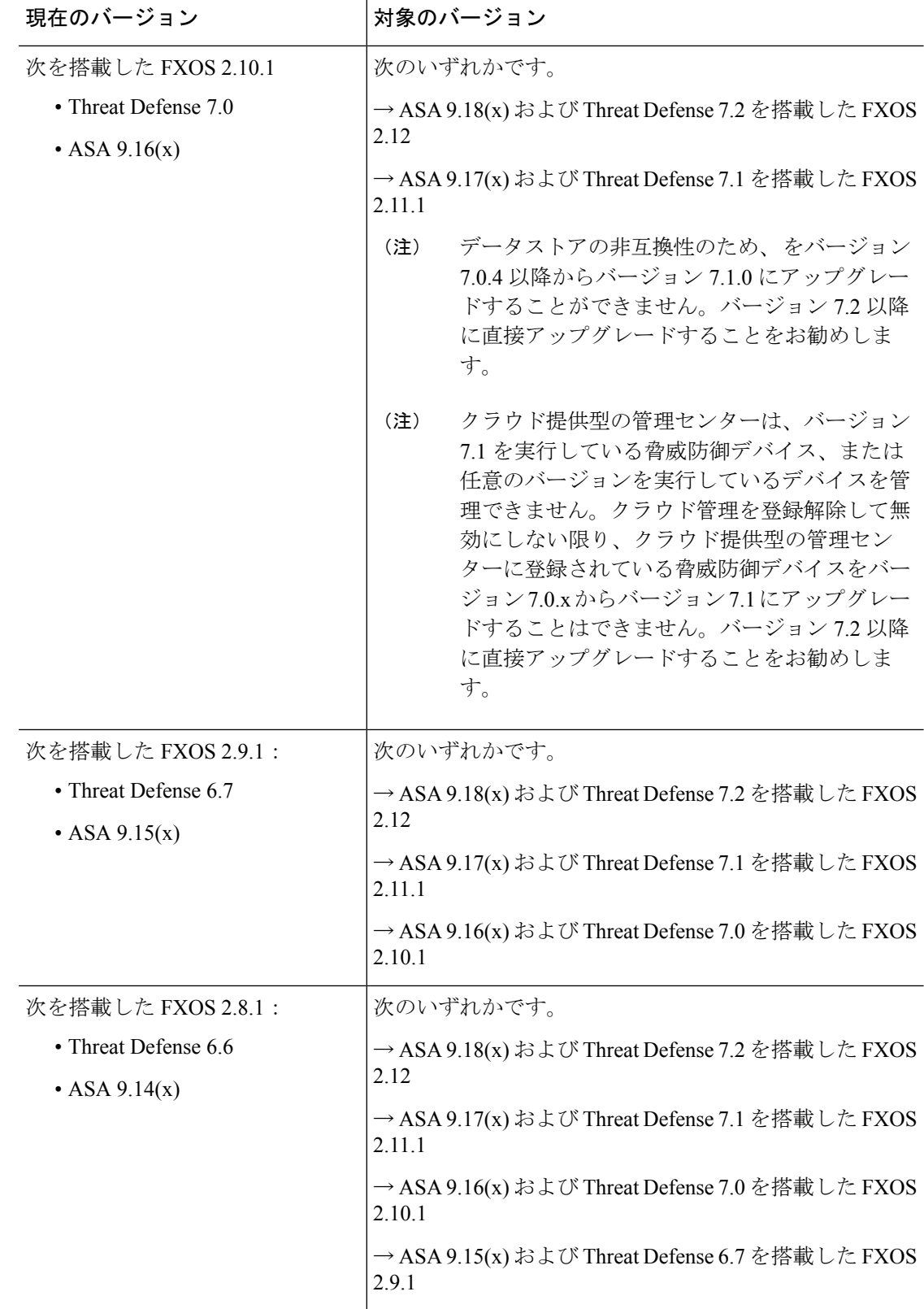

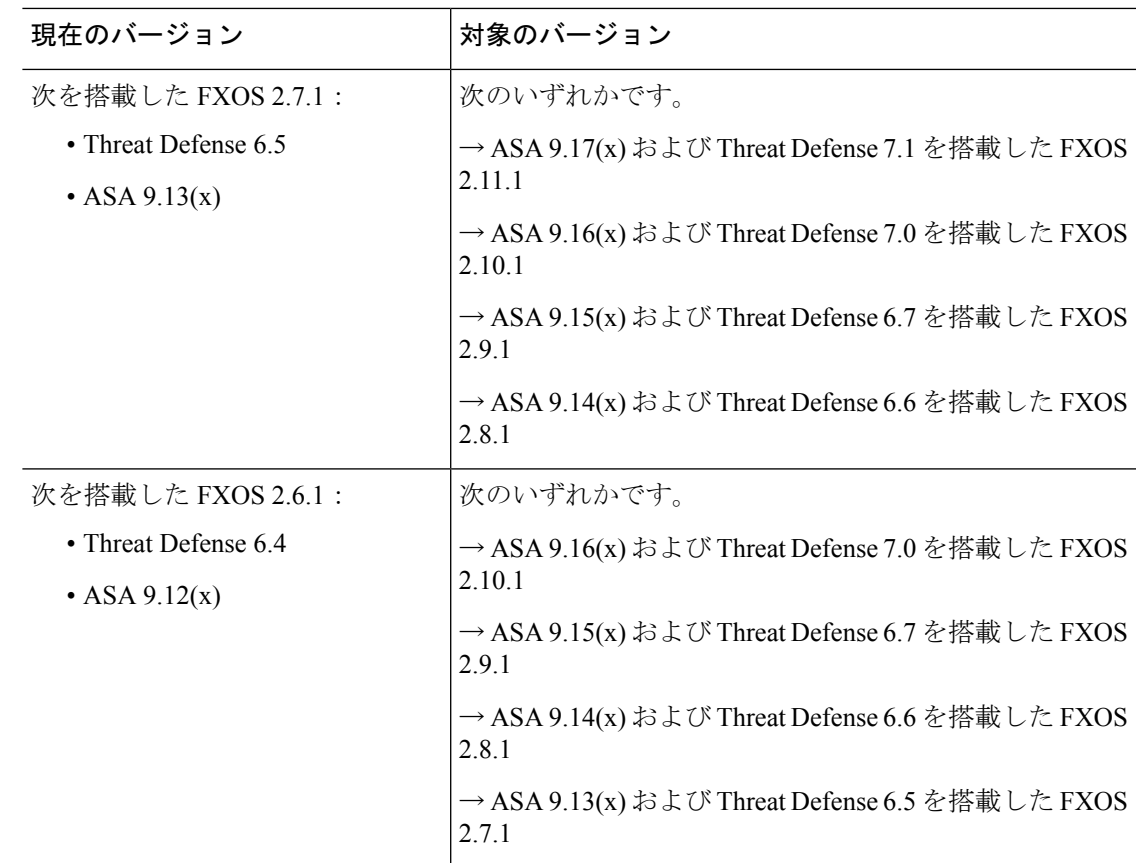

# **Chassis Manager** を使用した **FXOS** のアップグレード

## **Firepower Chassis Manager** を使用したスタンドアロン **FTD** 論理デバイ スまたは **FTD** シャーシ内クラスタ用の **FXOS** のアップグレード

このセクションでは、スタンドアロンFirepower 4100/9300シャーシのFXOSプラットフォーム バンドルをアップグレードする方法を説明します。

- このセクションでは、次のタイプのデバイスのアップグレードプロセスについて説明します。
	- FTD論理デバイスで構成されており、フェールオーバーペアまたはシャーシ間クラスタの 一部ではない Firepower 4100 シリーズ シャーシ。
	- フェールオーバーペアまたはシャーシ間クラスタの一部ではない1つまたは複数のスタン ドアロン FTD 論理デバイスで構成されている Firepower 9300 シャーシ。
	- シャーシ内クラスタ内の FTD 論理デバイスで構成されている Firepower 9300 シャーシ。

#### 始める前に

アップグレードを開始する前に、以下が完了していることを確認します。

- アップグレード先の FXOS プラットフォーム バンドル ソフトウェア パッケージをダウン ロードします。
- FXOS と FTD の構成をバックアップします。
- ステップ **1** Firepower Chassis Manager で、**[**システム(**System**)**]** > **[**更新(**Updates**)**]** を選択します。 [使用可能な更新(Available Updates)] ページに、シャーシで使用可能な FXOS プラットフォームバンドル のイメージやアプリケーションのイメージのリストが表示されます。
- ステップ **2** 新しいプラットフォーム バンドル イメージをアップロードします。
	- a) [イメージのアップロード (Upload Image) ]をクリックして、[イメージのアップロード (Upload Image)] ダイアログ ボックスを開きます。
	- b) [ファイルを選択(ChooseFile)]をクリックして対象のファイルに移動し、アップロードするイメージ を選択します。
	- c) [Upload] をクリックします。 選択したイメージが Firepower 4100/9300 シャーシにアップロードされます。
	- d) 特定のソフトウェア イメージについては、イメージをアップロードした後にエンドユーザ ライセンス 契約書が表示されます。システムのプロンプトに従ってエンドユーザ契約書に同意します。
- ステップ **3** 新しいプラットフォームバンドルイメージが正常にアップロードされたら、アップグレードするFXOSプ ラットフォーム バンドルの [アップグレード(Upgrade)] をクリックします。

システムは、まずインストールするソフトウェアパッケージを確認します。そして現在インストールされ ているアプリケーションと指定したFXOSプラットフォームソフトウェアパッケージの間の非互換性を通 知します。また既存のセッションを終了することやアップグレードの一部としてシステムをリブートする 必要があることが警告されます。

ステップ **4** インストールの続行を確定するには[はい(Yes)]を、インストールをキャンセルするには[いいえ(No)] をクリックします。

システムがバンドルを解凍し、コンポーネントをアップグレードまたはリロードします。

- ステップ **5** Firepower Chassis Manager は、アップグレード中は使用できません。FXOS CLI を使用してアップグレード プロセスをモニターできます。
	- a) **scope system** を入力します。
	- b) **show firmware monitor** を入力します。
	- c) すべてのコンポーネント (FPRM、ファブリック インターコネクト、およびシャーシ)で 「Upgrade-Status: Ready」と表示されるのを待ちます。
		- FPRM コンポーネントをアップグレードすると、システムが再起動し、その他のコンポーネ ントのアップグレードを続行します。 (注)

```
FP9300-A# scope system
FP9300-A /system # show firmware monitor
FPRM:
    Package-Vers: 2.3(1.58)
   Upgrade-Status: Ready
Fabric Interconnect A:
   Package-Vers: 2.3(1.58)
    Upgrade-Status: Ready
Chassis 1:
    Server 1:
        Package-Vers: 2.3(1.58)
        Upgrade-Status: Ready
    Server 2:
       Package-Vers: 2.3(1.58)
        Upgrade-Status: Ready
```
- ステップ **6** すべてのコンポーネントが正常にアップグレードされたら、次のコマンドを入力して、セキュリティ モ ジュール/セキュリティ エンジンおよびインストールされているアプリケーションの状態を確認します。
	- a) **top** を入力します。
	- b) **scope ssa** を入力します。
	- c) **show slot** を入力します。
	- d) Firepower 4100 シリーズ アプライアンスのセキュリティ エンジン、または Firepower 9300 applianceのイ ンストールされている任意のセキュリティ モジュールについて、管理状態が「Ok」、操作の状態が 「Online」であることを確認します。
	- e) **show app-instance** を入力します。
	- f) シャーシにインストールされているすべての論理デバイスについて、操作の状態が「Online」である ことを確認します。

## **Firepower Chassis Manager** を使用した **FTD** シャーシ間クラスタの **FXOS** のアップグレード

シャーシ間クラスタとして構成されているFTD論理デバイスを備えたFirePOWER9300または FirePOWER 4100 シリーズのセキュリティアプライアンスがある場合、次の手順を使用して FirePOWER 9300 または FirePOWER 4100 シリーズのセキュリティアプライアンスの FXOS プ ラットフォームバンドルを更新します。

#### 始める前に

アップグレードを開始する前に、以下が完了していることを確認します。

- アップグレード先の FXOS プラットフォーム バンドル ソフトウェア パッケージをダウン ロードします。
- FXOS と FTD の構成をバックアップします。
- ステップ **1** 次のコマンドを入力して、セキュリティ モジュール/セキュリティ エンジンおよびインストールされて いるアプリケーションの状態を確認します。
	- a) シャーシ #2 の FXOS CLI に接続します(これは制御ユニットを持たないシャーシである必要があり ます)。
	- b) **top** を入力します。
	- c) **scope ssa** を入力します。
	- d) **show slot** を入力します。
	- e) Firepower 4100 シリーズ アプライアンスのセキュリティ エンジン、または Firepower 9300 applianceの インストールされている任意のセキュリティ モジュールについて、管理状態が「Ok」、操作の状態 が「Online」であることを確認します。
	- f) **show app-instance** を入力します。
	- g) シャーシにインストールされているすべての論理デバイスについて、操作の状態が「Online」、ク ラスタの状態が「In Cluster」であることを確認します。また、稼働バージョンとして表示され ている FTD ソフトウェアのバージョンが正しいことを確認します。
		- 制御ユニットがこのシャーシ上にないことを確認します。「Master」に設定されているク ラスタのロールを持つ Firepower Threat Defense インスタンスがあってはいけません。 重要
	- h) Firepower9300applianceにインストールされているすべてのセキュリティモジュール、またはFirepower 4100 シリーズ アプライアンス上のセキュリティ エンジンについて、FXOS バージョンが正しいこと を確認してください。

**scope server 1/***slot\_id* で、Firepower 4100 シリーズ セキュリティ エンジンの場合、*slot\_id* は 1 です。

**show version**を使用して無効にすることができます。

- ステップ **2** シャーシ #2 の Firepower Chassis Manager に接続します(これは制御ユニットを持たないシャーシである 必要があります)。
- ステップ **3** Firepower Chassis Manager で、**[**システム(**System**)**]** > **[**更新(**Updates**)**]** を選択します。 [使用可能な更新(Available Updates)] ページに、シャーシで使用可能な FXOS プラットフォームバンド ルのイメージやアプリケーションのイメージのリストが表示されます。
- ステップ **4** 新しいプラットフォーム バンドル イメージをアップロードします。
	- a) [イメージのアップロード (Upload Image) ] をクリックして、[イメージのアップロード (Upload Image)] ダイアログ ボックスを開きます。
	- b) [ファイルを選択(ChooseFile)]をクリックして対象のファイルに移動し、アップロードするイメー ジを選択します。
	- c) [Upload] をクリックします。 選択したイメージが Firepower 4100/9300 シャーシにアップロードされます。
	- d) 特定のソフトウェア イメージについては、イメージをアップロードした後にエンドユーザ ライセン ス契約書が表示されます。システムのプロンプトに従ってエンドユーザ契約書に同意します。
- ステップ **5** 新しいプラットフォーム バンドル イメージが正常にアップロードされたら、アップグレードする FXOS プラットフォーム バンドルの [アップグレード(Upgrade)] をクリックします。

システムは、まずインストールするソフトウェア パッケージを確認します。そして現在インストールさ れているアプリケーションと指定した FXOS プラットフォーム ソフトウェア パッケージの間の非互換性 を通知します。また既存のセッションを終了することやアップグレードの一部としてシステムをリブー トする必要があることが警告されます。

ステップ **6** インストールの続行を確定するには[はい(Yes)]を、インストールをキャンセルするには[いいえ(No)] をクリックします。

システムがバンドルを解凍し、コンポーネントをアップグレードまたはリロードします。

- ステップ **7** Firepower Chassis Manager は、アップグレード中は使用できません。FXOS CLI を使用してアップグレー ド プロセスをモニターできます。
	- a) **scope system** を入力します。
	- b) **show firmware monitor** を入力します。
	- c) すべてのコンポーネント (FPRM、ファブリック インターコネクト、およびシャーシ)で 「Upgrade-Status: Ready」と表示されるのを待ちます。
		- FPRMコンポーネントをアップグレードすると、システムが再起動し、その他のコンポーネ ントのアップグレードを続行します。 (注)
	- d) **top** を入力します。
	- e) **scope ssa** を入力します。
	- f) **show slot** を入力します。
	- g) Firepower 4100 シリーズ アプライアンスのセキュリティ エンジン、または Firepower 9300 applianceの インストールされている任意のセキュリティ モジュールについて、管理状態が「Ok」、操作の状態 が「Online」であることを確認します。
	- h) **show app-instance** を入力します。
	- i) シャーシにインストールされているすべての論理デバイスについて、操作の状態が「Online」、ク ラスタの状態が「In Cluster」、クラスタのロールが「Slave」であることを確認します。

```
例:
```

```
FP9300-A# scope system
FP9300-A /system # show firmware monitor
FPRM:
    Package-Vers: 2.3(1.58)
    Upgrade-Status: Ready
Fabric Interconnect A:
    Package-Vers: 2.3(1.58)
    Upgrade-Status: Ready
Chassis 1:
    Server 1:
        Package-Vers: 2.3(1.58)
        Upgrade-Status: Ready
    Server 2:
        Package-Vers: 2.3(1.58)
        Upgrade-Status: Ready
FP9300-A /system #
FP9300-A /system # top
FP9300-A# scope ssa
FP9300-A /ssa # show slot
```
Slot: Slot ID Log Level Admin State Oper State ---------- --------- ------------ ---------- 1 Info Ok Online 2 Info Ok Online 3 Info Ok Not Available FP9300-A /ssa # FP9300-A /ssa # show app-instance App Name Slot ID Admin State Oper State Running Version Startup Version Profile Name Cluster State Cluster Role ---------- ---------- ----------- ---------------- --------------- --------------- ------------ --------------- ----------- ftd 1 Enabled Online 6.2.2.81 6.2.2.81 In Cluster Slave<br>ftd 2 ftd 2 Enabled Online 6.2.2.81 6.2.2.81 In Cluster Slave<br>ftd 3 ftd 3 Disabled Not Available 6.2.2.81 Not Applicable None FP9300-A /ssa #

- ステップ **8** シャーシ #2 のセキュリティモジュールの 1 つを制御用として設定します。 シャーシ #2 のセキュリティモジュールの 1 つを制御用として設定すると、シャーシ #1 には制御ユニッ トが含まれなくなり、すぐにアップグレードすることができます。
- ステップ **9** クラスタ内の他のすべてのシャーシに対して手順 1 ~ 7 を繰り返します。
- ステップ **10** 制御ロールをシャーシ #1 に戻すには、シャーシ #1 のセキュリティモジュールの 1 つを制御用として設 定します。

## **Firepower Chassis Manager** を使用した **FTD** ハイアベイラビリティペア の **FXOS** のアップグレード

ハイアベイラビリティペアとして構成されているFTD論理デバイスを備えたFirePOWER9300 または FirePOWER 4100 シリーズのセキュリティアプライアンスがある場合、次の手順を使用 してFirePOWER9300またはFirePOWER4100シリーズのセキュリティアプライアンスのFXOS プラットフォームバンドルを更新します。

#### 始める前に

- アップグレードを開始する前に、以下が完了していることを確認します。
	- アップグレード先の FXOS プラットフォーム バンドル ソフトウェア パッケージをダウン ロードします。
	- FXOS と FTD の構成をバックアップします。
- ステップ **1** スタンバイの Firepower Threat Defense 論理デバイスを含む Firepower セキュリティアプライアンス上の Firepower Chassis Manager に接続します。
- ステップ **2** Firepower Chassis Manager で、**[**システム(**System**)**]** > **[**更新(**Updates**)**]** を選択します。 [使用可能な更新(Available Updates)] ページに、シャーシで使用可能な FXOS プラットフォームバンド ルのイメージやアプリケーションのイメージのリストが表示されます。
- ステップ **3** 新しいプラットフォーム バンドル イメージをアップロードします。
	- a) [イメージのアップロード(Upload Image)] をクリックして、[イメージのアップロード(Upload Image)] ダイアログ ボックスを開きます。
	- b) [ファイルを選択(ChooseFile)]をクリックして対象のファイルに移動し、アップロードするイメー ジを選択します。
	- c) [Upload] をクリックします。 選択したイメージが Firepower 4100/9300 シャーシにアップロードされます。
	- d) 特定のソフトウェア イメージについては、イメージをアップロードした後にエンドユーザ ライセン ス契約書が表示されます。システムのプロンプトに従ってエンドユーザ契約書に同意します。
- ステップ **4** 新しいプラットフォーム バンドル イメージが正常にアップロードされたら、アップグレードする FXOS プラットフォーム バンドルの [アップグレード(Upgrade)] をクリックします。

システムは、まずインストールするソフトウェア パッケージを確認します。そして現在インストールさ れているアプリケーションと指定した FXOS プラットフォーム ソフトウェア パッケージの間の非互換性 を通知します。また既存のセッションを終了することやアップグレードの一部としてシステムをリブー トする必要があることが警告されます。

ステップ **5** インストールの続行を確定するには[はい(Yes)]を、インストールをキャンセルするには[いいえ(No)] をクリックします。

システムがバンドルを解凍し、コンポーネントをアップグレードまたはリロードします。

- ステップ **6** Firepower Chassis Manager は、アップグレード中は使用できません。FXOS CLI を使用してアップグレー ド プロセスをモニターできます。
	- a) **scope system** を入力します。
	- b) **show firmware monitor** を入力します。
	- c) すべてのコンポーネント (FPRM、ファブリック インターコネクト、およびシャーシ)で 「Upgrade-Status: Ready」と表示されるのを待ちます。
		- FPRMコンポーネントをアップグレードすると、システムが再起動し、その他のコンポーネ ントのアップグレードを続行します。 (注)

```
FP9300-A# scope system
FP9300-A /system # show firmware monitor
FPRM:
    Package-Vers: 2.3(1.58)
    Upgrade-Status: Ready
Fabric Interconnect A:
    Package-Vers: 2.3(1.58)
    Upgrade-Status: Ready
Chassis 1:
    Server 1:
        Package-Vers: 2.3(1.58)
```

```
Upgrade-Status: Ready
Server 2:
    Package-Vers: 2.3(1.58)
    Upgrade-Status: Ready
```
- ステップ7 すべてのコンポーネントが正常にアップグレードされたら、次のコマンドを入力して、セキュリティ モ ジュール/セキュリティエンジンおよびインストールされているアプリケーションの状態を確認します。
	- a) **top** を入力します。
	- b) **scope ssa** を入力します。
	- c) **show slot** を入力します。
	- d) Firepower 4100 シリーズ アプライアンスのセキュリティ エンジン、または Firepower 9300 applianceの インストールされている任意のセキュリティ モジュールについて、管理状態が「Ok」、操作の状態 が「Online」であることを確認します。
	- e) **show app-instance** を入力します。
	- f) シャーシにインストールされているすべての論理デバイスについて、操作の状態が「Online」であ ることを確認します。
- ステップ **8** アップグレードしたユニットをアクティブユニットにして、アップグレード済みのユニットにトラフィッ クが流れるようにします。
	- a) Firepower Management Center に接続します。
	- b) **[**デバイス(**Devices**)**]** > **[**デバイス管理(**Device Management**)**]** を選択します。
	- c) アクティブ ピアを変更するハイ アベイラビリティ ペアの横にあるアクティブ ピア切り替えアイコ ン(つ)をクリックします。
	- d) ハイ アベイラビリティ ペアでスタンバイ デバイスをアクティブ デバイスにすぐに切り替える場合 は、[はい(Yes)] をクリックします。
- ステップ **9** 新しいスタンバイの Firepower Threat Defense 論理デバイスを含む Firepower セキュリティアプライアンス 上の Firepower Chassis Manager に接続します。
- ステップ **10** Firepower Chassis Manager で、**[**システム(**System**)**]** > **[**更新(**Updates**)**]** を選択します。 [使用可能な更新(Available Updates)] ページに、シャーシで使用可能な FXOS プラットフォームバンド ルのイメージやアプリケーションのイメージのリストが表示されます。
- ステップ **11** 新しいプラットフォーム バンドル イメージをアップロードします。
	- a) [イメージのアップロード (Upload Image) ] をクリックして、[イメージのアップロード (Upload Image)] ダイアログ ボックスを開きます。
	- b) [ファイルを選択(ChooseFile)]をクリックして対象のファイルに移動し、アップロードするイメー ジを選択します。
	- c) [Upload] をクリックします。 選択したイメージが Firepower 4100/9300 シャーシにアップロードされます。
	- d) 特定のソフトウェア イメージについては、イメージをアップロードした後にエンドユーザ ライセン ス契約書が表示されます。システムのプロンプトに従ってエンドユーザ契約書に同意します。
- ステップ **12** 新しいプラットフォーム バンドル イメージが正常にアップロードされたら、アップグレードする FXOS プラットフォーム バンドルの [アップグレード(Upgrade)] をクリックします。

システムは、まずインストールするソフトウェア パッケージを確認します。そして現在インストールさ れているアプリケーションと指定した FXOS プラットフォーム ソフトウェア パッケージの間の非互換性 を通知します。また既存のセッションを終了することやアップグレードの一部としてシステムをリブー トする必要があることが警告されます。

ステップ **13** インストールの続行を確定するには[はい(Yes)]を、インストールをキャンセルするには[いいえ(No)] をクリックします。

> システムがバンドルを解凍し、コンポーネントをアップグレードまたはリロードします。アップグレー ド プロセスは、完了までに最大 30 分かかることがあります。

- ステップ **14** Firepower Chassis Manager は、アップグレード中は使用できません。FXOS CLI を使用してアップグレー ド プロセスをモニターできます。
	- a) **scope system** を入力します。
	- b) **show firmware monitor** を入力します。
	- c) すべてのコンポーネント (FPRM、ファブリック インターコネクト、およびシャーシ)で 「Upgrade-Status: Ready」と表示されるのを待ちます。
		- FPRMコンポーネントをアップグレードすると、システムが再起動し、その他のコンポーネ ントのアップグレードを続行します。 (注)

```
FP9300-A# scope system
FP9300-A /system # show firmware monitor
FPRM:
    Package-Vers: 2.3(1.58)
    Upgrade-Status: Ready
Fabric Interconnect A:
    Package-Vers: 2.3(1.58)
    Upgrade-Status: Ready
Chassis 1:
    Server 1:
        Package-Vers: 2.3(1.58)
        Upgrade-Status: Ready
    Server 2:
        Package-Vers: 2.3(1.58)
        Upgrade-Status: Ready
```
- ステップ **15** すべてのコンポーネントが正常にアップグレードされたら、次のコマンドを入力して、セキュリティ モ ジュール/セキュリティエンジンおよびインストールされているアプリケーションの状態を確認します。
	- a) **top** を入力します。
	- b) **scope ssa** を入力します。
	- c) **show slot** を入力します。
	- d) Firepower 4100 シリーズ アプライアンスのセキュリティ エンジン、または Firepower 9300 applianceの インストールされている任意のセキュリティ モジュールについて、管理状態が「Ok」、操作の状態 が「Online」であることを確認します。
	- e) **show app-instance** を入力します。

f) シャーシにインストールされているすべての論理デバイスについて、操作の状態が「Online」であ ることを確認します。

ステップ **16** アップグレードしたユニットを、アップグレード前のようにアクティブ ユニットにします。

- a) Firepower Management Center に接続します。
- b) **[**デバイス(**Devices**)**]** > **[**デバイス管理(**Device Management**)**]** を選択します。
- c) アクティブ ピアを変更するハイ アベイラビリティ ペアの横にあるアクティブ ピア切り替えアイコ ン(こ)をクリックします。
- d) ハイ アベイラビリティ ペアでスタンバイ デバイスをアクティブ デバイスにすぐに切り替える場合 は、[はい(Yes)] をクリックします。

## **CLI** を使用した **FXOS** のアップグレード

## **FXOSCLI**を使用したスタンドアロン**FTD**論理デバイスまたは**FTD**シャー シ内クラスタ用の **FXOS** のアップグレード

このセクションでは、スタンドアロンFirepower 4100/9300シャーシのFXOSプラットフォーム バンドルをアップグレードする方法を説明します。

このセクションでは、次のタイプのデバイスの FXOS のアップグレード プロセスについて説 明します。

- FTD論理デバイスで構成されており、フェールオーバーペアまたはシャーシ間クラスタの 一部ではない Firepower 4100 シリーズ シャーシ。
- フェールオーバーペアまたはシャーシ間クラスタの一部ではない1つまたは複数のスタン ドアロン FTD デバイスで構成されている Firepower 9300 シャーシ。
- シャーシ内クラスタ内の FTD 論理デバイスで構成されている Firepower 9300 シャーシ。

#### 始める前に

アップグレードを開始する前に、以下が完了していることを確認します。

- アップグレード先の FXOS プラットフォーム バンドル ソフトウェア パッケージをダウン ロードします。
- FXOS と FTD の構成をバックアップします。
- Firepower 4100/9300シャーシにソフトウェアイメージをダウンロードするために必要な次 の情報を収集します。
	- イメージのコピー元のサーバーの IP アドレスおよび認証クレデンシャル。
	- イメージ ファイルの完全修飾名。

#### ステップ1 FXOS CLI に接続します。

ステップ **2** 新しいプラットフォーム バンドル イメージを Firepower 4100/9300 シャーシにダウンロードします。

a) ファームウェア モードに入ります。

Firepower-chassis-a # **scope firmware**

b) FXOS プラットフォーム バンドル ソフトウェア イメージをダウンロードします。

Firepower-chassis-a /firmware # **download image** *URL*

次のいずれかの構文を使用してインポートされるファイルの URL を指定します。

- **ftp**://*username*@*hostname*/*path*/*image\_name*
- **scp**://*username*@*hostname*/*path*/*image\_name*
- **sftp**://*username*@*hostname*/*path*/*image\_name*
- **tftp**://*hostname*:*port-num*/*path*/*image\_name*
- c) ダウンロード プロセスをモニタする場合:

Firepower-chassis-a /firmware # **scope download-task** *image\_name*

Firepower-chassis-a /firmware/download-task # **show detail**

#### 例:

次の例では、SCP プロトコルを使用してイメージをコピーします。

```
Firepower-chassis-a # scope firmware
Firepower-chassis-a /firmware # download image scp://user@192.168.1.1/images/fxos-k9.2.3.1.58.SPA
Firepower-chassis-a /firmware # scope download-task fxos-k9.2.3.1.58.SPA
Firepower-chassis-a /firmware/download-task # show detail
Download task:
   File Name: fxos-k9.2.3.1.58.SPA
   Protocol: scp
   Server: 192.168.1.1
   Userid:
   Path:
   Downloaded Image Size (KB): 853688
   State: Downloading
   Current Task: downloading image fxos-k9.2.3.1.58.SPA from
192.168.1.1(FSM-STAGE:sam:dme:FirmwareDownloaderDownload:Local)
```
ステップ **3** 必要に応じて、ファームウェア モードに戻ります。

Firepower-chassis-a /firmware/download-task # **up**

ステップ **4** auto-install モードにします。

Firepower-chassis-a /firmware # **scope auto-install**

ステップ **5** FXOS プラットフォーム バンドルをインストールします。

Firepower-chassis-a /firmware/auto-install # **install platform platform-vers** *version\_number*

*version\_number*は、インストールするFXOSプラットフォームバンドルのバージョン番号です(たとえば、  $2.3(1.58)$ 

ステップ **6** システムは、まずインストールするソフトウェアパッケージを確認します。そして現在インストールされ ているアプリケーションと指定したFXOSプラットフォームソフトウェアパッケージの間の非互換性を通 知します。また既存のセッションを終了することやアップグレードの一部としてシステムをリブートする 必要があることが警告されます。

**yes** を入力して、検証に進むことを確認します。

- ステップ **7** インストールの続行を確定するには **yes** を、インストールをキャンセルするには **no** を入力します。 システムがバンドルを解凍し、コンポーネントをアップグレードまたはリロードします。
- ステップ **8** アップグレード プロセスをモニタするには、次の手順を実行します。
	- a) **scope system** を入力します。
	- b) **show firmware monitor** を入力します。
	- c) すべてのコンポーネント (FPRM、ファブリック インターコネクト、およびシャーシ)で 「Upgrade-Status: Ready」と表示されるのを待ちます。
		- FPRM コンポーネントをアップグレードすると、システムが再起動し、その他のコンポーネ ントのアップグレードを続行します。 (注)

#### 例:

```
FP9300-A# scope system
FP9300-A /system # show firmware monitor
FPRM:
    Package-Vers: 2.3(1.58)
    Upgrade-Status: Ready
Fabric Interconnect A:
    Package-Vers: 2.3(1.58)
    Upgrade-Status: Ready
Chassis 1:
    Server 1:
        Package-Vers: 2.3(1.58)
        Upgrade-Status: Ready
    Server 2:
        Package-Vers: 2.3(1.58)
        Upgrade-Status: Ready
FP9300-A /system #
```
ステップ **9** すべてのコンポーネントが正常にアップグレードされたら、次のコマンドを入力して、セキュリティ モ ジュール/セキュリティ エンジンおよびインストールされているアプリケーションの状態を確認します。

- a) **top** を入力します。
- b) **scope ssa** を入力します。
- c) **show slot** を入力します。
- d) Firepower 4100 シリーズ アプライアンスのセキュリティ エンジン、または Firepower 9300 applianceのイ ンストールされている任意のセキュリティ モジュールについて、管理状態が「Ok」、操作の状態が 「Online」であることを確認します。
- e) **show app-instance** を入力します。
- f) シャーシにインストールされているすべての論理デバイスについて、操作の状態が「Online」である ことを確認します。

## **FXOS CLI** を使用した **FTD** シャーシ間クラスタの **FXOS** のアップグレー ド

シャーシ間クラスタとして構成されているFTD論理デバイスを備えたFirePOWER9300または FirePOWER 4100 シリーズのセキュリティアプライアンスがある場合、次の手順を使用して FirePOWER 9300 または FirePOWER 4100 シリーズのセキュリティアプライアンスの FXOS プ ラットフォームバンドルを更新します。

#### 始める前に

アップグレードを開始する前に、以下が完了していることを確認します。

- アップグレード先の FXOS プラットフォーム バンドル ソフトウェア パッケージをダウン ロードします。
- FXOS と FTD の構成をバックアップします。
- Firepower 4100/9300シャーシにソフトウェアイメージをダウンロードするために必要な次 の情報を収集します。
	- イメージのコピー元のサーバーの IP アドレスおよび認証クレデンシャル。
	- イメージ ファイルの完全修飾名。
- ステップ **1** シャーシ #2 の FXOS CLI に接続します(これは制御ユニットを持たないシャーシである必要がありま す)。
- ステップ **2** 次のコマンドを入力して、セキュリティ モジュール/セキュリティ エンジンおよびインストールされて いるアプリケーションの状態を確認します。
	- a) **top** を入力します。
	- b) **scope ssa** を入力します。
	- c) **show slot** を入力します。
	- d) Firepower 4100 シリーズ アプライアンスのセキュリティ エンジン、または Firepower 9300 applianceの インストールされている任意のセキュリティ モジュールについて、管理状態が「Ok」、操作の状態 が「Online」であることを確認します。
	- e) **show app-instance** を入力します。
- f) シャーシにインストールされているすべての論理デバイスについて、操作の状態が「Online」、ク ラスタの状態が「In Cluster」であることを確認します。また、稼働バージョンとして表示され ている FTD ソフトウェアのバージョンが正しいことを確認します。
	- 制御ユニットがこのシャーシ上にないことを確認します。「Master」に設定されているク ラスタのロールを持つ Firepower Threat Defense インスタンスがあってはいけません。 重要
- g) Firepower9300applianceにインストールされているすべてのセキュリティモジュール、またはFirepower 4100 シリーズ アプライアンス上のセキュリティ エンジンについて、FXOS バージョンが正しいこと を確認してください。

**scope server 1/***slot\_id* で、Firepower 4100 シリーズ セキュリティ エンジンの場合、*slot\_id* は 1 です。 **show version**を使用して無効にすることができます。

ステップ **3** 新しいプラットフォーム バンドル イメージを Firepower 4100/9300 シャーシにダウンロードします。

- a) **top** を入力します。
- b) ファームウェア モードに入ります。

Firepower-chassis-a # **scope firmware**

c) FXOS プラットフォーム バンドル ソフトウェア イメージをダウンロードします。

Firepower-chassis-a /firmware # **download image** *URL*

次のいずれかの構文を使用してインポートされるファイルの URL を指定します。

- **ftp**://*username*@*hostname*/*path*/*image\_name*
- **scp**://*username*@*hostname*/*path*/*image\_name*
- **sftp**://*username*@*hostname*/*path*/*image\_name*
- **tftp**://*hostname*:*port-num*/*path*/*image\_name*
- d) ダウンロード プロセスをモニタする場合:

Firepower-chassis-a /firmware # **scope download-task** *image\_name*

Firepower-chassis-a /firmware/download-task # **show detail**

#### 例:

次の例では、SCP プロトコルを使用してイメージをコピーします。

```
Firepower-chassis-a # scope firmware
Firepower-chassis-a /firmware # download image scp://user@192.168.1.1/images/fxos-k9.2.3.1.58.SPA
Firepower-chassis-a /firmware # scope download-task fxos-k9.2.3.1.58.SPA
Firepower-chassis-a /firmware/download-task # show detail
Download task:
   File Name: fxos-k9.2.3.1.58.SPA
   Protocol: scp
    Server: 192.168.1.1
   Userid:
    Path:
   Downloaded Image Size (KB): 853688
    State: Downloading
    Current Task: downloading image fxos-k9.2.3.1.58.SPA from
```
192.168.1.1(FSM-STAGE:sam:dme:FirmwareDownloaderDownload:Local)

ステップ **4** 必要に応じて、ファームウェア モードに戻ります。

Firepower-chassis-a /firmware/download-task # **up**

ステップ **5** auto-install モードにします。

Firepower-chassis /firmware # **scope auto-install**

ステップ **6** FXOS プラットフォーム バンドルをインストールします。

Firepower-chassis /firmware/auto-install # **install platform platform-vers** *version\_number*

*version\_number* は、インストールする FXOS プラットフォーム バンドルのバージョン番号です(たとえ ば、2.3(1.58))。

ステップ7 システムは、まずインストールするソフトウェア パッケージを確認します。そして現在インストールさ れているアプリケーションと指定した FXOS プラットフォーム ソフトウェア パッケージの間の非互換性 を通知します。また既存のセッションを終了することやアップグレードの一部としてシステムをリブー トする必要があることが警告されます。

**yes** を入力して、検証に進むことを確認します。

- ステップ **8** インストールの続行を確定するには **yes** を、インストールをキャンセルするには **no** を入力します。 システムがバンドルを解凍し、コンポーネントをアップグレードまたはリロードします。
- ステップ **9** アップグレード プロセスをモニタするには、次の手順を実行します。
	- a) **scope system** を入力します。
	- b) **show firmware monitor** を入力します。
	- c) すべてのコンポーネント (FPRM、ファブリック インターコネクト、およびシャーシ)で 「Upgrade-Status: Ready」と表示されるのを待ちます。
		- FPRMコンポーネントをアップグレードすると、システムが再起動し、その他のコンポーネ ントのアップグレードを続行します。 (注)
	- d) **top** を入力します。
	- e) **scope ssa** を入力します。
	- f) **show slot** を入力します。
	- g) Firepower 4100 シリーズ アプライアンスのセキュリティ エンジン、または Firepower 9300 applianceの インストールされている任意のセキュリティ モジュールについて、管理状態が「Ok」、操作の状態 が「Online」であることを確認します。
	- h) **show app-instance** を入力します。
	- i) シャーシにインストールされているすべての論理デバイスについて、操作の状態が「Online」、ク ラスタの状態が「In Cluster」、クラスタのロールが「Slave」であることを確認します。

```
FP9300-A# scope system
FP9300-A /system # show firmware monitor
FPRM:
```
Package-Vers: 2.3(1.58) Upgrade-Status: Ready Fabric Interconnect A: Package-Vers: 2.3(1.58) Upgrade-Status: Ready Chassis 1: Server 1: Package-Vers: 2.3(1.58) Upgrade-Status: Ready Server 2: Package-Vers: 2.3(1.58) Upgrade-Status: Ready FP9300-A /system # FP9300-A /system # top FP9300-A# scope ssa FP9300-A /ssa # show slot Slot: Slot ID Log Level Admin State Oper State ---------- --------- ------------ ---------- 1 Info Ok Online 2 Info Ok Online 3 Info Ok Not Available FP9300-A /ssa # FP9300-A /ssa # show app-instance App Name Slot ID Admin State Oper State Running Version Startup Version Profile Name Cluster State Cluster Role ---------- ---------- ----------- ---------------- --------------- --------------- ------------ --------------- ------------ Enabled Online 6.2.2.81 6.2.2.81 In Cluster Slave<br>ftd 2 I Enabled Online 6.2.2.81 6.2.2.81 In Cluster Slave<br>ftd 3 Disabled Not Available 6.2.2.81 Not Applicable None FP9300-A /ssa #

ステップ **10** シャーシ #2 のセキュリティモジュールの 1 つを制御用として設定します。

シャーシ #2 のセキュリティモジュールの 1 つを制御用として設定すると、シャーシ #1 には制御ユニッ トが含まれなくなり、すぐにアップグレードすることができます。

- ステップ **11** クラスタ内の他のすべてのシャーシに対して手順 1 ~ 9 を繰り返します。
- ステップ **12** 制御ロールをシャーシ #1 に戻すには、シャーシ #1 のセキュリティモジュールの 1 つを制御用として設 定します。

## **FXOS CLI** を使用した **FTD** ハイアベイラビリティペアの **FXOS** のアップ グレード

ハイアベイラビリティペアとして構成されているFTD論理デバイスを備えたFirePOWER9300 または FirePOWER 4100 シリーズのセキュリティアプライアンスがある場合、次の手順を使用

してFirePOWER9300またはFirePOWER4100シリーズのセキュリティアプライアンスのFXOS プラットフォームバンドルを更新します。

#### 始める前に

アップグレードを開始する前に、以下が完了していることを確認します。

- アップグレード先の FXOS プラットフォーム バンドル ソフトウェア パッケージをダウン ロードします。
- FXOS と FTD の構成をバックアップします。
- Firepower 4100/9300シャーシにソフトウェアイメージをダウンロードするために必要な次 の情報を収集します。
	- イメージのコピー元のサーバーの IP アドレスおよび認証クレデンシャル。
	- イメージ ファイルの完全修飾名。
- ステップ **1** スタンバイの Firepower Threat Defense 論理デバイスを含む Firepower セキュリティ アプライアンス上の FXOS CLI に接続します。
- ステップ **2** 新しいプラットフォーム バンドル イメージを Firepower 4100/9300 シャーシにダウンロードします。
	- a) ファームウェア モードに入ります。

Firepower-chassis-a # **scope firmware**

b) FXOS プラットフォーム バンドル ソフトウェア イメージをダウンロードします。

Firepower-chassis-a /firmware # **download image** *URL*

次のいずれかの構文を使用してインポートされるファイルの URL を指定します。

- **ftp**://*username*@*hostname*/*path*/*image\_name*
- **scp**://*username*@*hostname*/*path*/*image\_name*
- **sftp**://*username*@*hostname*/*path*/*image\_name*
- **tftp**://*hostname*:*port-num*/*path*/*image\_name*
- c) ダウンロード プロセスをモニタする場合:

Firepower-chassis-a /firmware # **scope download-task** *image\_name*

Firepower-chassis-a /firmware/download-task # **show detail**

```
次の例では、SCP プロトコルを使用してイメージをコピーします。
```

```
Firepower-chassis-a # scope firmware
Firepower-chassis-a /firmware # download image scp://user@192.168.1.1/images/fxos-k9.2.3.1.58.SPA
Firepower-chassis-a /firmware # scope download-task fxos-k9.2.3.1.58.SPA
Firepower-chassis-a /firmware/download-task # show detail
Download task:
```

```
File Name: fxos-k9.2.3.1.58.SPA
   Protocol: scp
   Server: 192.168.1.1
   Userid:
   Path:
   Downloaded Image Size (KB): 853688
   State: Downloading
   Current Task: downloading image fxos-k9.2.3.1.58.SPA from
192.168.1.1(FSM-STAGE:sam:dme:FirmwareDownloaderDownload:Local)
```
ステップ **3** 必要に応じて、ファームウェア モードに戻ります。

Firepower-chassis-a /firmware/download-task # **up**

ステップ **4** auto-install モードにします。

Firepower-chassis-a /firmware # **scope auto-install**

ステップ **5** FXOS プラットフォーム バンドルをインストールします。

Firepower-chassis-a /firmware/auto-install # **install platform platform-vers** *version\_number*

*version\_number* は、インストールする FXOS プラットフォームバンドルのバージョン番号です(たとえ ば、2.3(1.58))。

ステップ **6** システムは、まずインストールするソフトウェア パッケージを確認します。そして現在インストールさ れているアプリケーションと指定した FXOS プラットフォーム ソフトウェア パッケージの間の非互換性 を通知します。また既存のセッションを終了することやアップグレードの一部としてシステムをリブー トする必要があることが警告されます。

**yes** を入力して、検証に進むことを確認します。

ステップ **7** インストールの続行を確定するには **yes** を、インストールをキャンセルするには **no** を入力します。 システムがバンドルを解凍し、コンポーネントをアップグレードまたはリロードします。

ステップ **8** アップグレード プロセスをモニタするには、次の手順を実行します。

- a) **scope system** を入力します。
- b) **show firmware monitor** を入力します。
- c) すべてのコンポーネント(FPRM、ファブリック インターコネクト、およびシャーシ)で 「Upgrade-Status: Ready」と表示されるのを待ちます。
	- FPRMコンポーネントをアップグレードすると、システムが再起動し、その他のコンポーネ ントのアップグレードを続行します。 (注)

```
FP9300-A# scope system
FP9300-A /system # show firmware monitor
FPRM:
    Package-Vers: 2.3(1.58)
    Upgrade-Status: Ready
Fabric Interconnect A:
    Package-Vers: 2.3(1.58)
    Upgrade-Status: Ready
```

```
Chassis 1:
    Server 1:
        Package-Vers: 2.3(1.58)
        Upgrade-Status: Ready
    Server 2:
        Package-Vers: 2.3(1.58)
        Upgrade-Status: Ready
```

```
FP9300-A /system #
```
- ステップ **9** すべてのコンポーネントが正常にアップグレードされたら、次のコマンドを入力して、セキュリティ モ ジュール/セキュリティエンジンおよびインストールされているアプリケーションの状態を確認します。
	- a) **top** を入力します。
	- b) **scope ssa** を入力します。
	- c) **show slot** を入力します。
	- d) Firepower 4100 シリーズ アプライアンスのセキュリティ エンジン、または Firepower 9300 applianceの インストールされている任意のセキュリティ モジュールについて、管理状態が「Ok」、操作の状態 が「Online」であることを確認します。
	- e) **show app-instance** を入力します。
	- f) シャーシにインストールされているすべての論理デバイスについて、操作の状態が「Online」であ ることを確認します。
- ステップ **10** アップグレードしたユニットをアクティブユニットにして、アップグレード済みのユニットにトラフィッ クが流れるようにします。
	- a) Firepower Management Center に接続します。
	- b) **[**デバイス(**Devices**)**]** > **[**デバイス管理(**Device Management**)**]** を選択します。
	- c) アクティブ ピアを変更するハイ アベイラビリティ ペアの横にあるアクティブ ピア切り替えアイコ ン(シ)をクリックします。
	- d) ハイ アベイラビリティ ペアでスタンバイ デバイスをアクティブ デバイスにすぐに切り替える場合 は、[はい(Yes) 1をクリックします。
- ステップ **11** 新しいスタンバイの Firepower Threat Defense 論理デバイスを含む Firepower セキュリティ アプライアン ス上の FXOS CLI に接続します。
- ステップ **12** 新しいプラットフォーム バンドル イメージを Firepower 4100/9300 シャーシにダウンロードします。
	- a) ファームウェア モードに入ります。

Firepower-chassis-a # **scope firmware**

b) FXOS プラットフォーム バンドル ソフトウェア イメージをダウンロードします。

Firepower-chassis-a /firmware # **download image** *URL*

次のいずれかの構文を使用してインポートされるファイルの URL を指定します。

- **ftp**://*username*@*hostname*/*path*/*image\_name*
- **scp**://*username*@*hostname*/*path*/*image\_name*
- **sftp**://*username*@*hostname*/*path*/*image\_name*
- **tftp**://*hostname*:*port-num*/*path*/*image\_name*
- c) ダウンロード プロセスをモニタする場合:

Firepower-chassis-a /firmware # **scope download-task** *image\_name*

Firepower-chassis-a /firmware/download-task # **show detail**

#### 例:

次の例では、SCP プロトコルを使用してイメージをコピーします。

```
Firepower-chassis-a # scope firmware
Firepower-chassis-a /firmware # download image scp://user@192.168.1.1/images/fxos-k9.2.3.1.58.SPA
Firepower-chassis-a /firmware # scope download-task fxos-k9.2.3.1.58.SPA
Firepower-chassis-a /firmware/download-task # show detail
Download task:
   File Name: fxos-k9.2.3.1.58.SPA
   Protocol: scp
   Server: 192.168.1.1
   Userid:
   Path:
   Downloaded Image Size (KB): 853688
   State: Downloading
    Current Task: downloading image fxos-k9.2.3.1.58.SPA from
192.168.1.1(FSM-STAGE:sam:dme:FirmwareDownloaderDownload:Local)
```
ステップ **13** 必要に応じて、ファームウェア モードに戻ります。

Firepower-chassis-a /firmware/download-task # **up**

ステップ **14** auto-install モードにします。

Firepower-chassis-a /firmware # **scope auto-install**

ステップ **15** FXOS プラットフォーム バンドルをインストールします。

Firepower-chassis-a /firmware/auto-install # **install platform platform-vers** *version\_number*

version\_number は、インストールする FXOS プラットフォームバンドルのバージョン番号です(たとえ ば、2.3(1.58))。

ステップ **16** システムは、まずインストールするソフトウェア パッケージを確認します。そして現在インストールさ れているアプリケーションと指定した FXOS プラットフォーム ソフトウェア パッケージの間の非互換性 を通知します。また既存のセッションを終了することやアップグレードの一部としてシステムをリブー トする必要があることが警告されます。

**yes** を入力して、検証に進むことを確認します。

- ステップ **17** インストールの続行を確定するには **yes** を、インストールをキャンセルするには **no** を入力します。 システムがバンドルを解凍し、コンポーネントをアップグレードまたはリロードします。
- ステップ **18** アップグレード プロセスをモニタするには、次の手順を実行します。
	- a) **scope system** を入力します。
	- b) **show firmware monitor** を入力します。
- c) すべてのコンポーネント (FPRM、ファブリック インターコネクト、およびシャーシ)で 「Upgrade-Status: Ready」と表示されるのを待ちます。
	- FPRMコンポーネントをアップグレードすると、システムが再起動し、その他のコンポーネ ントのアップグレードを続行します。 (注)

```
FP9300-A# scope system
FP9300-A /system # show firmware monitor
FPRM:
    Package-Vers: 2.3(1.58)
    Upgrade-Status: Ready
Fabric Interconnect A:
    Package-Vers: 2.3(1.58)
    Upgrade-Status: Ready
Chassis 1:
    Server 1:
        Package-Vers: 2.3(1.58)
        Upgrade-Status: Ready
    Server 2:
        Package-Vers: 2.3(1.58)
        Upgrade-Status: Ready
```

```
FP9300-A /system #
```
- ステップ **19** すべてのコンポーネントが正常にアップグレードされたら、次のコマンドを入力して、セキュリティ モ ジュール/セキュリティエンジンおよびインストールされているアプリケーションの状態を確認します。
	- a) **top** を入力します。
	- b) **scope ssa** を入力します。
	- c) **show slot** を入力します。
	- d) Firepower 4100 シリーズ アプライアンスのセキュリティ エンジン、または Firepower 9300 applianceの インストールされている任意のセキュリティ モジュールについて、管理状態が「Ok」、操作の状態 が「Online」であることを確認します。
	- e) **show app-instance** を入力します。
	- f) シャーシにインストールされているすべての論理デバイスについて、操作の状態が「Online」であ ることを確認します。
- ステップ **20** アップグレードしたユニットを、アップグレード前のようにアクティブ ユニットにします。
	- a) Firepower Management Center に接続します。
	- b) **[**デバイス(**Devices**)**]** > **[**デバイス管理(**Device Management**)**]** を選択します。
	- c) アクティブ ピアを変更するハイ アベイラビリティ ペアの横にあるアクティブ ピア切り替えアイコ ン(シ) をクリックします。
	- d) ハイ アベイラビリティ ペアでスタンバイ デバイスをアクティブ デバイスにすぐに切り替える場合 は、[はい(Yes)] をクリックします。

**FXOS CLI** を使用した **FTD** ハイアベイラビリティペアの **FXOS** のアップグレード

翻訳について

このドキュメントは、米国シスコ発行ドキュメントの参考和訳です。リンク情報につきましては 、日本語版掲載時点で、英語版にアップデートがあり、リンク先のページが移動/変更されている 場合がありますことをご了承ください。あくまでも参考和訳となりますので、正式な内容につい ては米国サイトのドキュメントを参照ください。